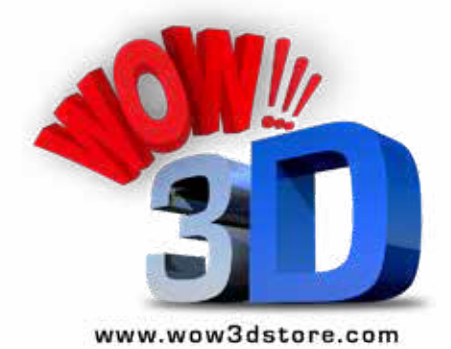

# WOW 3D

## Application Information

© Copyright WOW 3D 2018. All rights reserved....... wow3dstore.com

#### Home screen

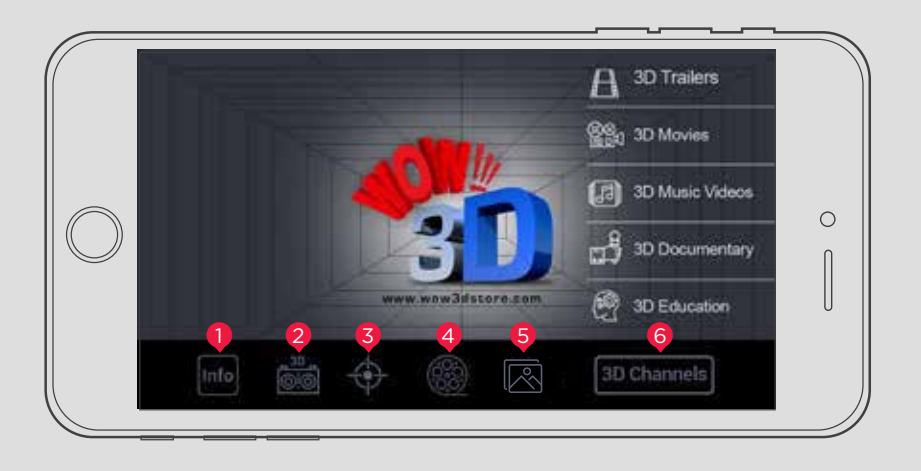

#### Alignment 1

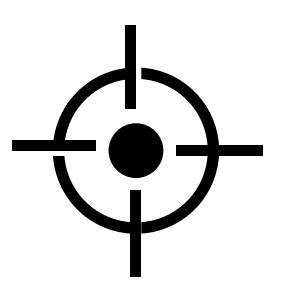

Open the application and click on the alignment button. A silver screen will appear on the screen. While placing the screen guard on your phone make sure the alignment is correct. Miss alignment will result to unclear text and 3D videos will not be visible effectively. Once you place the screen guard black and white bands will be visible. Which might be in shape of horizontal or spiral bands if it's done incorrectly. Adjust till you see perfectly vertical band on your screen. You can remove the screen guard and place it back again if it's not done properly.

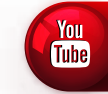

#### Click to Watch Video Here

#### Wrong alignment Right alignment

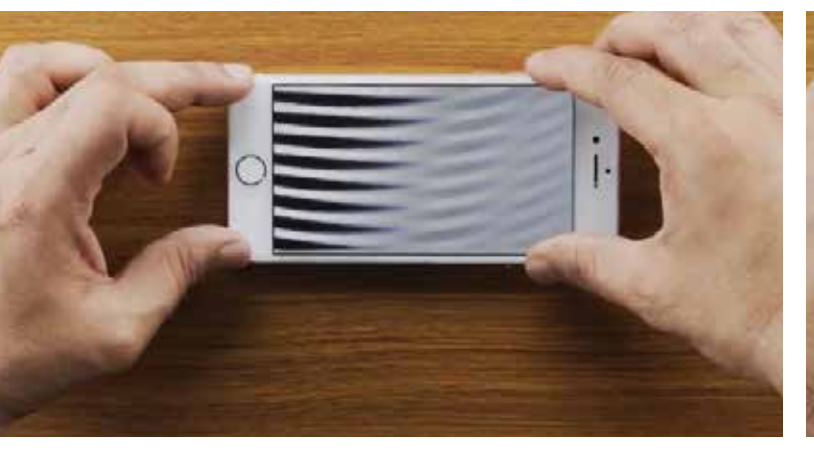

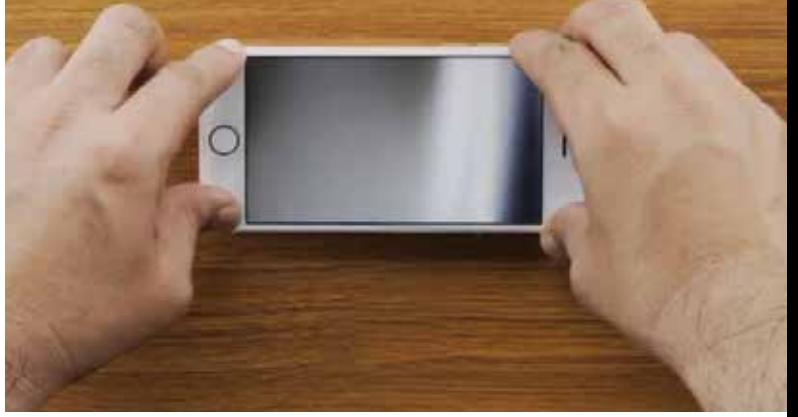

## 3D Camera 2

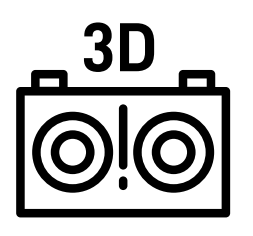

Tap here to click a picture in side by side format. Open the file from image option to see the image in 3D.

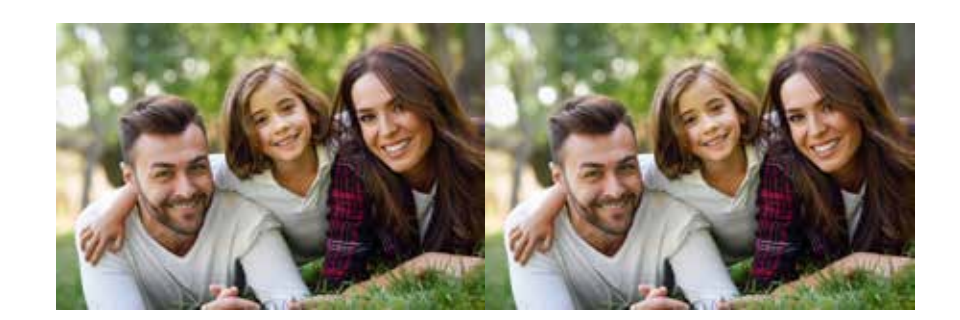

#### Movies 3

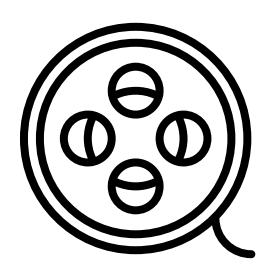

Open movie icon which allows you to watch the movies available in your phone gallery in 3D format. Tap the button to open the files in your gallery and watch it in 3D without wearing glasses anymore. This section will convert any 2D files available and you can immediately start watching it 3D without any hassle.

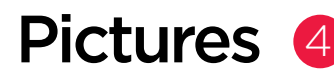

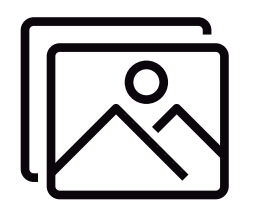

Open the image icon to convert any 2D images to 3D from your gallery. Use the side bar to create and reduce the depth of any image according to your preferences. Please note that quality of your converted 3D image is subjected to the quality of the image you provided. Convert any flat image to 3D just by opening it in the application.

Increasing & decreasing depth.

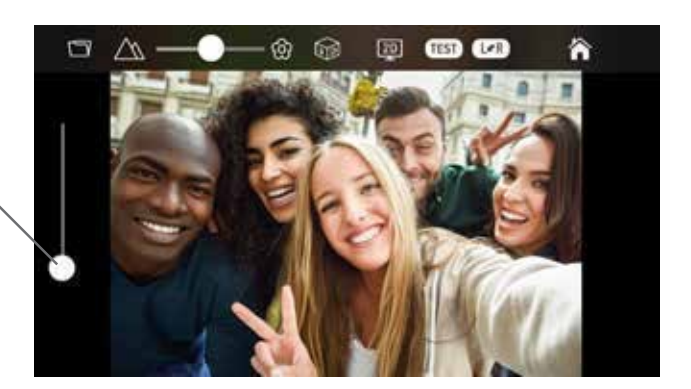

### 3D Channels 5

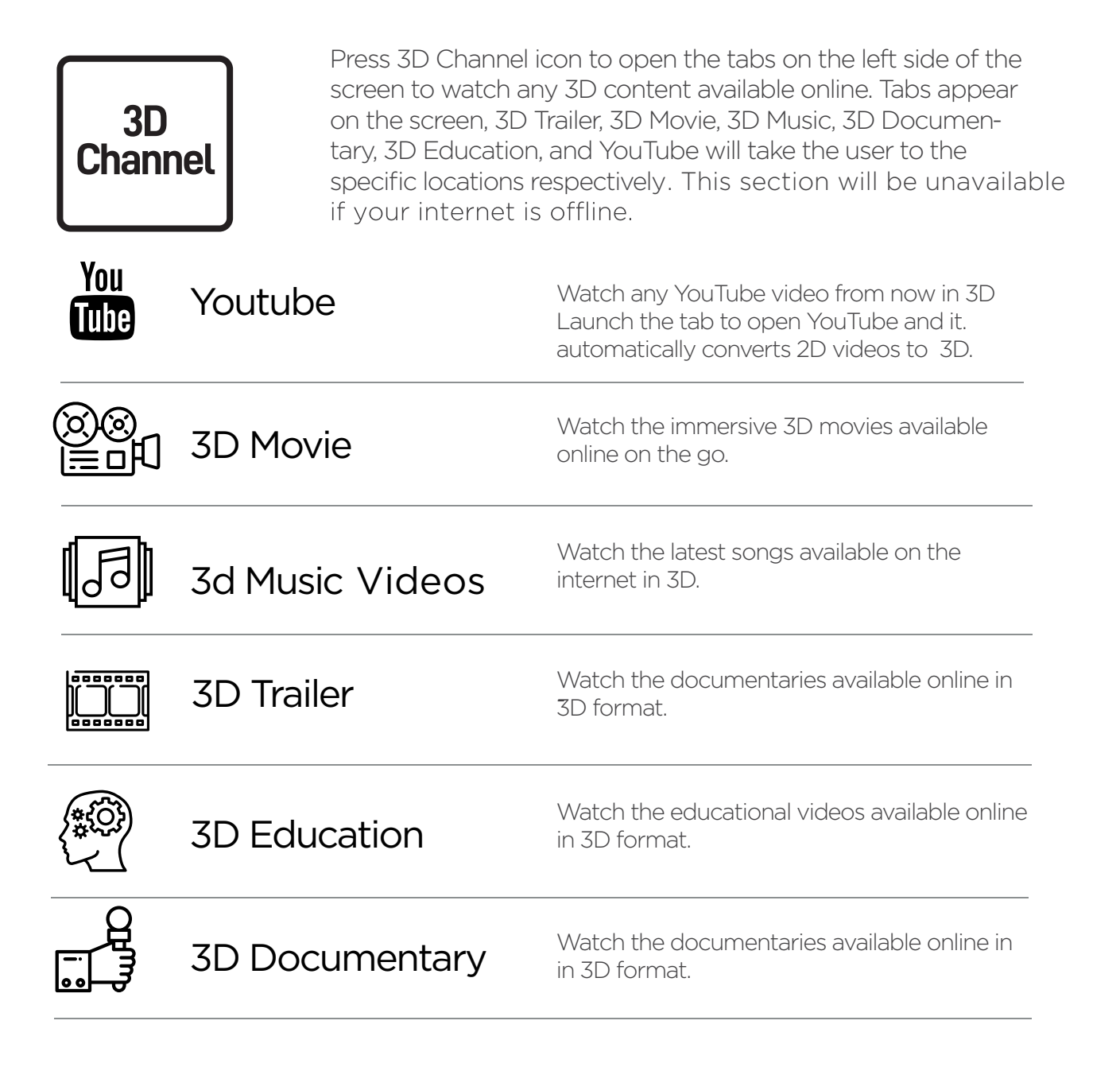

#### Controls

#### Voloume

Scroll up or down on anywhere on the left side of the screen to increase or decrease the Volume.

**Brightness** 

Scroll up or down on anywhere on the right side of the screen to increase or decrease the Brightness.

## App Player view

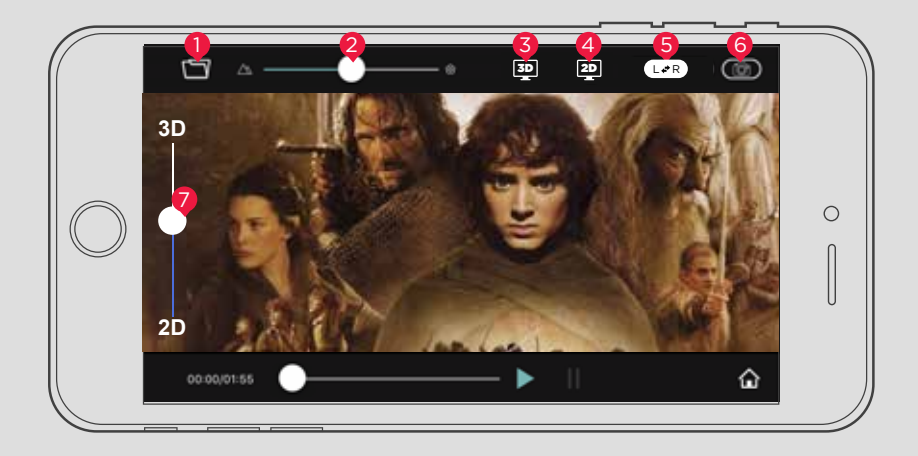

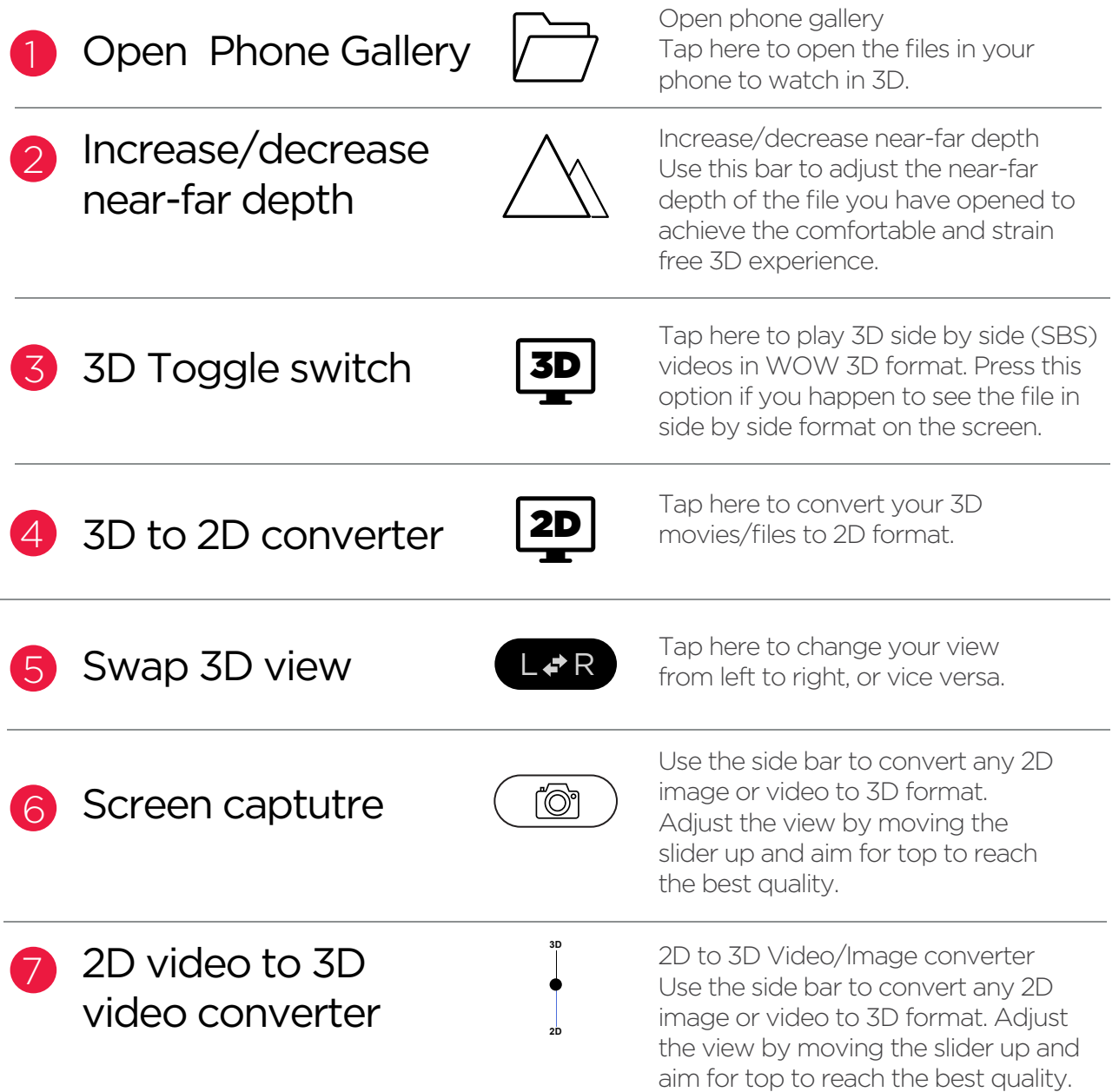

## App Player view

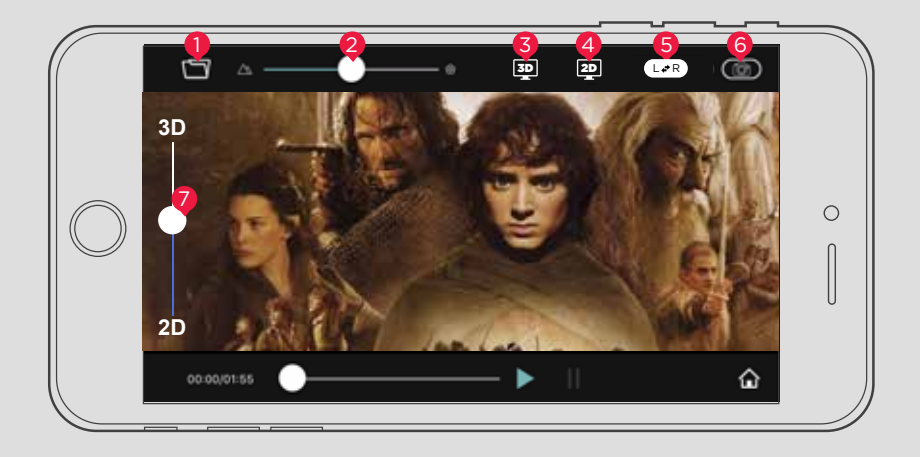

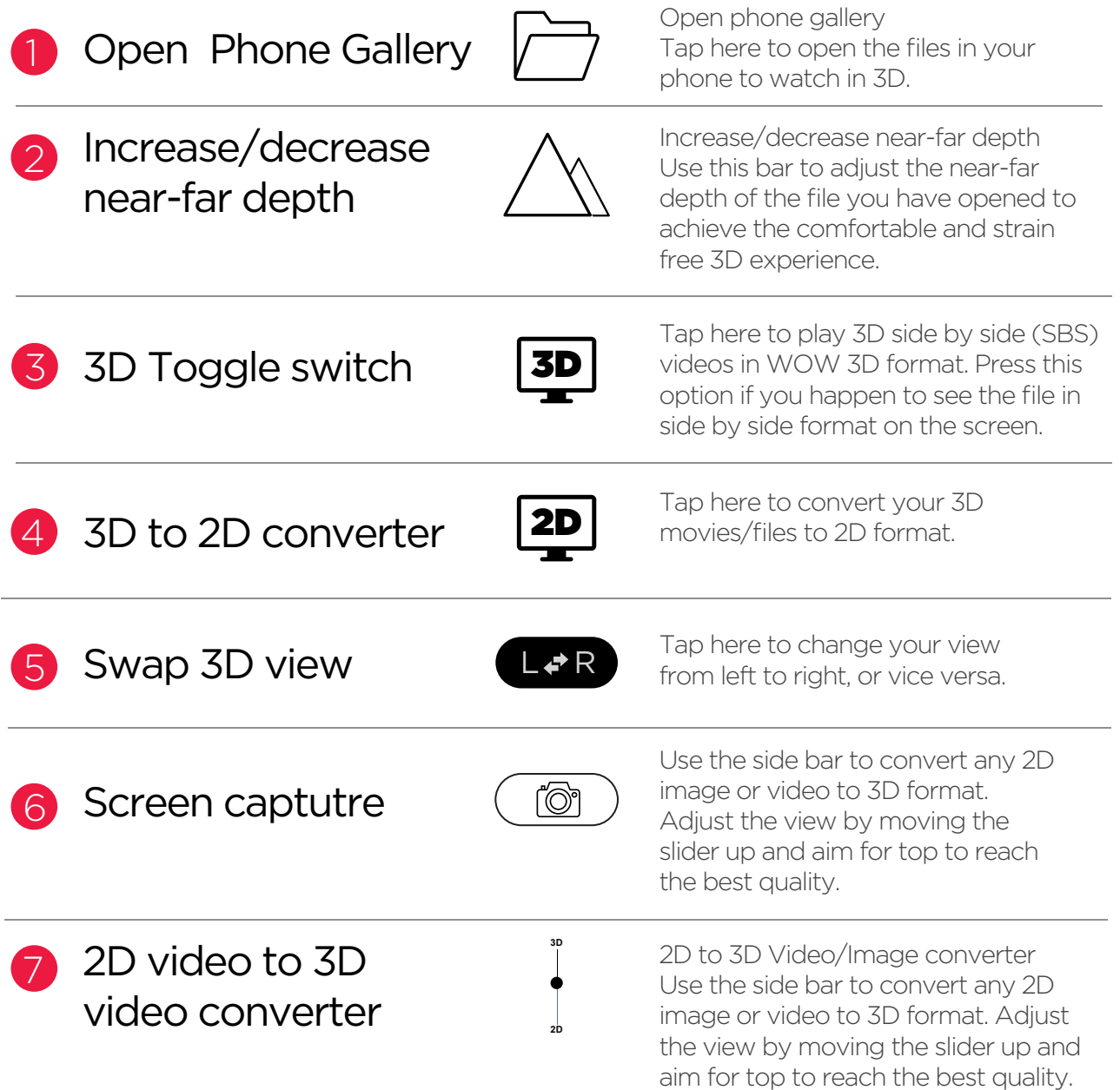